# Excel CheatSheet Complex Loan calculator

### **Description**

A concise guide to the construction and workings of a Microsoft Excel workbook that features a complex loan calculator allowing for multiple repayment layers.

#### **Downloads**

- Spreadsheet: https://createmanage.files.wordpress.com/2019/09/complex-loan-payment-calculator.xlsx
- CheatSheet: https://createmanage.files.wordpress.com/2019/09/complex-loan-payment-calculator-cheatsheet-v1.pdf

#### **Overview**

#### **Input Panel**

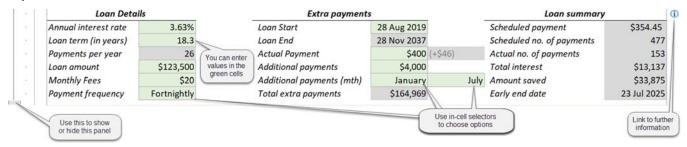

#### **Input Panel key**

| Loan Details                  |           | Extra payments       | Extra payments            |                    |                           | Loan summary |          |  |
|-------------------------------|-----------|----------------------|---------------------------|--------------------|---------------------------|--------------|----------|--|
| Annual interest rate          | 3.63%     | [A]                  | Loan Start                | 28 Aug 2019 G      | Scheduled payment         | N            | \$354.45 |  |
| Loan term (in years)          | 18.3      | В                    | Loan End                  | 28 Nov 2037 H      | Scheduled no. of payments | 0            | 477      |  |
| Payments per year             | 26        | [C]                  | Actual Payment            | \$400 (+\$46)      | Actual no. of payments    | Р            | 192      |  |
| Loan amount                   | \$123,500 | D                    | Additional payments       | \$4,000 K          | Total interest            | Q            | \$16,135 |  |
| Monthly Fees                  | \$20      | E                    | Additional payments (mth) | January <b>√</b> □ | Amount saved              | R            | \$31,241 |  |
| Payment frequency Fortnightly |           | Total extra payments | \$94,745 M                | Early end date     | S 2                       | 0 Jan 2027   |          |  |

#### Column key

|           |        | Scheduled | Scheduled | Additional | Manual | Total      |            |          | Monthly |             |
|-----------|--------|-----------|-----------|------------|--------|------------|------------|----------|---------|-------------|
| Date      | Period | Payment   | Extras    | Extras     | Extras | Payment    | Principal  | Interest | Fees    | Balance     |
| 19 Oct 22 | 82     | \$354.74  | \$21.00   |            |        | \$375.74   | \$264.35   | \$111.39 |         | \$79,738.05 |
| 02 Nov 22 | 83     | \$354.7   | \$21.00   |            |        | \$375.74   | -204.72    | \$111.02 | \$20.00 | \$79,453.34 |
| 16 Nov 22 | 84     | \$354.74  | \$21.0    |            |        | 62-5.14    | \$265.11   | \$110.63 |         | \$79,188.22 |
| 30 Nov 22 | 85     | \$354.74  | \$21.00   |            | Extra  | \$375.74   | \$265.48   | \$110.26 |         | \$78,922.74 |
| 14 Dec 22 | 86     | \$354.74  | \$21.00   | C          | olumns | \$375.74   | \$285.85   | \$109.89 | \$20.00 | \$78,636.89 |
| 28 Dec 22 | 87     | \$354.74  | \$21.00   | , ,        |        | \$375.74   | \$266.25   | \$109.49 |         | \$78,370.64 |
| 11 Jan 23 | 88     | \$354.74  | \$21.00   | \$4,000.00 |        | \$4,375.74 | \$4,286.62 | \$109.12 | \$20.00 | \$74,084.02 |
| 25 Jan 23 | 89     | \$354.74  | \$21.00   |            | 1,000  | \$375.74   | \$272.59   | \$103.15 |         | \$73,811.43 |
| 0811b 23  | 2      | \$3(3)4   | \$40      | 5          | 6      | \$3774     | \$2:87     | \$197    | 10.00   | \$73,511146 |
| 22 Feb 23 | 91     | \$354.74  | \$21.00   | 100        |        | \$375.74   | \$273.38   | \$102.36 |         | \$73,245.09 |
| 08 Mar 23 | 92     | \$354.74  | \$21.00   |            |        | \$375.74   | \$293.76   | \$101.98 | \$20.00 | \$72,951.33 |
| 22 Mar 23 | 93     | \$354.74  | \$21.00   |            |        | \$375.74   | \$274.17   | \$101.57 |         | \$72,677.16 |
| 05 Apr 23 | 94     | \$354.74  | \$21.00   |            |        | \$375.74   | \$294.55   | \$101.19 | \$20.00 | \$72,382.62 |
| 10 4 22   | 0.5    | C254.74   | c21.00    |            |        | ¢275 74    | 11 (274.06 | ¢100 70  |         | ¢72 107 66  |

# **The Workings**

# **Values**

#### **Loan Details**

| Α  | Annual interest rate         | Set this value to your loan interest rate, as a percentage                                                                              |
|----|------------------------------|----------------------------------------------------------------------------------------------------|
| D2 | Range name: InterestRate     |                                                                                                    |
|    |                              |                                                                                                    |
| В  | Loan term (years)            | Set this value to your loan term, in years, as a decimal                                                                                |
| D3 | Range name: LoanTerm         |                                                                                                    |
|    |                              |                                                                                                    |
| D  | Loan amount                  | Set this value to your loan amount                                                                                                    |
| D5 | Range name: LoanAmount       |                                                                                                    |
|    |                              |                                                                                                    |
| E  | Monthly Fees                 | Set this value to the total of your monthly bank fees                                                                                   |
| D6 | Range name: MonthlyFees      |                                                                                                    |
|    |                              |                                                                                                    |
| F  | Payment frequency            | Select weekly, fortnightly or monthly according to your payment cycle                                                                   |
| D7 | Range name: PaymentFrequency |                                                                                                    |
|    |                              |                                                                                                    |
| G  | Loan Start                   | Set this value to the date that your loan payments start                                                                                |
| Н2 | Range name: LoanStart        |                                                                                                    |
|    |                              |                                                                                                    |
| 1  | Actual Payment               | Enter a repayment amount to override the scheduled payment amount set by the lender. If not adjusting the set amount, leave this blank. |
| 14 | Range name: ActualPayment    | set by the lender. If not adjusting the set amount, leave this blank.                                                                   |

#### **Formulas**

#### **Loan Details**

This formula checks whether the payment frequency selected in PaymentFrequency is weekly, fortnightly or monthly then calculates accordingly to provide the number of payments each year, as a decimal. The Validation values are set in O10:O12 (hidden columns) but are only used to trigger the appropriate IF Statement and only need adjusting should you want to modify different payment cycles.

FORMULA

=IF(PaymentFrequency=FrequencyWeekly,365/7, IF(PaymentFrequency=FrequencyFortnightly,365/14, IF(PaymentFrequency=FrequencyMonthly,12,0)))0

#### **Extra Payments**

|     | Н                              | Loan End | This formula returns a date a number of months after the LoanStart Date.                       |  |
|-----|--------------------------------|----------|------------------------------------------------------------------------------------------------|--|
|     | Н3                             |          | That number is set in the second argument of the EDATE function by the formula; LoanTerm x 12. |  |
| - 1 | =EDATE(LoanStart, LoanTerm*12) |          |                                                                                                |  |

| 1  | Extra Payment                                                    | This formula deducts the ScheduledPayment from the ActualPayment to produce the ExtraPayment (if ActualPayment is a number).             |  |  |  |
|----|------------------------------------------------------------------|----------------------------------------------------------------------------------------------------|--|--|--|
| H4 | Range name: ExtraPayment                                         | It's a roundabout way of going about it, but I feel it's better to enter the actual deposit rather than the extra (displayed alongside). |  |  |  |
|    | = IF(ISNUMBER(ActualPayment), ActualPayment-ScheduledPayment, 0) |                                                                                                    |  |  |  |

Additional payments

XX Range name:
FORMULA

Additional payments (mth)

XX Range name: FORMULA

| L      | Total extra | This formula |
|--------|-------------|--------------|
|        | payments    |              |
| XX     | Range name: |              |
| FORMUI | A           |              |
|        |             | · ·          |

#### **Loan Summary**

| M     | Scheduled payment | This formula |
|-------|-------------------|--------------|
|       | •                 |              |
| XX    | Range name:       |              |
| FORMU | LA                |              |
|       |                   |              |

| . 0         | iiiaias                   |              |
|-------------|---------------------------|--------------|
| N           | Scheduled no. of payments | This formula |
| XX<br>FORMU | Range name:               |              |
|             |                           |              |
| Ο           | Actual no. of payments    | This formula |
| XX<br>FORMU | Range name:               |              |
|             |                           |              |
| Р           | Total interest            | This formula |
| XX<br>FORMU | Range name:               |              |
|             |                           |              |
| Q           | Amount saved              | This formula |
| XX<br>FORMU | Range name:               |              |
|             |                           |              |
| В           | Carly and data            | This formula |
| R           | Early end date            | This formula |
| FORMU       | Range name:               |              |
|             |                           |              |
| Tal         | ble Columns               |              |
| 1           | Date                      |              |
| XX<br>FORMU | Range name:               |              |
|             |                           |              |
| 2           | Period                    |              |
| _           | renou                     |              |
| XX<br>FORMU | Range name:               |              |
|             |                           |              |
| 3           | Scheduled                 |              |
|             | Payment                   |              |
| XX<br>FORMU | Range name:               |              |
|             |                           |              |

| Crea <sup>-</sup> | te - Manage - Produce | Excel Tutorial <b>CheatSheet</b> |
|-------------------|-----------------------|----------------------------------|
| 4                 | Scheduled             |                                  |
| 7                 |                       |                                  |
|                   | Extras                |                                  |
|                   |                       |                                  |
| XX<br>FORMU       | Range name:           |                                  |
| FORMU             | LA                    |                                  |
|                   |                       |                                  |
|                   |                       |                                  |
|                   |                       |                                  |
| 5                 | Additional            |                                  |
|                   | Extra                 |                                  |
|                   | ZXCC                  |                                  |
| XX                | Range name:           |                                  |
| XX<br>FORMU       | LA                    |                                  |
|                   |                       |                                  |
|                   |                       |                                  |
|                   |                       |                                  |
| 6                 | Manual                |                                  |
| 0                 |                       |                                  |
|                   | Extras                |                                  |
|                   |                       |                                  |
| XX<br>FORMU       | Range name:           |                                  |
| FORMU             | LA                    |                                  |
|                   |                       |                                  |
|                   |                       |                                  |
|                   |                       | T                                |
| 7                 | Total                 |                                  |
|                   | Payment               |                                  |
|                   | i ayınıent            |                                  |
| >/>/              | P                     |                                  |
| XX<br>FORMU       | Range name:           |                                  |
| Orano             | ser's                 |                                  |
|                   |                       |                                  |
|                   |                       |                                  |
| 0                 | Dringing              |                                  |
| 8                 | Principal             |                                  |
|                   | •                     |                                  |
|                   |                       |                                  |
| XX                | Range name:           |                                  |
| XX<br>FORMU       | LA                    |                                  |
|                   |                       |                                  |
|                   |                       |                                  |
|                   |                       | ·                                |
| 9                 | Interest              |                                  |
|                   |                       |                                  |
|                   |                       |                                  |
| 107               |                       |                                  |
| XX<br>FORMU       | Range name:           |                                  |
| OKIVIO            | an.                   |                                  |
|                   |                       |                                  |
|                   |                       |                                  |
| 10                | NA a satisfic         | ,                                |
| 10                | Monthly               |                                  |
|                   | Fees                  |                                  |
|                   |                       |                                  |
| XX                | Range name:           |                                  |
| XX<br>FORMU       | LA                    |                                  |
|                   |                       |                                  |
| <u> </u>          |                       |                                  |
|                   |                       |                                  |
| 11                | Balance               |                                  |
|                   |                       |                                  |
|                   |                       |                                  |
|                   | _                     |                                  |
| XX<br>FORMU       | Range name:           |                                  |
| rukmu             | LM                    |                                  |
| Ì                 |                       |                                  |

# Symbols and conventions used

#### **Screen actions**

Vertical lines are used to show the flow in a sequence of commands, i.e. [Alt] & [F] | [P], or Click the Office button | New | Installed Templates.

[F] ► [P] Commands separated by an arrow indicate action sequences; Often when one has a number of choices in a menu or dialog box. i.e. to open the Print dialog via the File menu.

[xx | xx] Square brackets separated by vertical lines are used where there are a number of choices, i.e. Office button | New | [Installed Templates | Presentations].

Themes Reference to a group on a Ribbon. i.e. Home tab | Font | [B].

[Ctrl] Square brackets enclosing an item indicate keys.

[Ctrl] + [C] Square brackets joined with a plus sign show keys to be pressed and held in sequence, i.e. hold [Ctrl] then press [C] to copy.

#### **Key Information**

■ Notes: Supplemental and usually focussed

₽ Tips

△ Warnings and cautionary notes

#### △ WARNING, seriously!

#### An Activity Panel like this is often an opportunity for you to practice and cement learning

#### Code block

<u>Tooltip</u> Text with a light grey underline indicates hidden information is available; a hyperlink ToolTip or a popup.

Item Bold, grey text indicates a key element in a set of instructions.

## **Create a list of the Range Names**

To help with auditing or checking out a workbook, you can list all of the Range Names and their locations. First though – if you're doing it for this workbook - you'll need to go to a safe area in the Extra Payment Calculator worksheet to paste it. Why there? Well, most of the range names are scoped to that worksheet, so doing the sensible thing of pasting the list in a blank worksheet has to wait a bit. So hold [Ctrl] then tap [End] to go to the furthest point down and right of your spreadsheet. Release the keys, tap [Home] to bring the cursor back to the left.

#### Now that we are safely away from your data, let's get that list!

From the Formulas tab of the ribbon, in the **Defined Names** group, click the **Use In Formula** tool.

Choose Paste Names from the submenu then click the [Paste List] button.

Now, don't do a thing! Pause, breathe! Read on...

#### Now let's cut and paste that list to a blank worksheet in case you need to expand your table of data

The list you have just pasted is highlighted. Great! Let's cut and paste it somewhere sensible...

- Hold [Ctrl] then tap [X] to cut the selection from the worksheet and place it in memory.
- Be Select a cell in a new worksheet for a place to start the list then hold [Ctrl] then tap [V] to paste memory to worksheet

#### Now to pretty it up

- Click on the header of the first column of data, hold and drag right to the next column.
- Now that both columns are selected, release the mouse button and reposition between the columns until the cursor changes to arrowheads, then double-click to auto-adjust the column widths